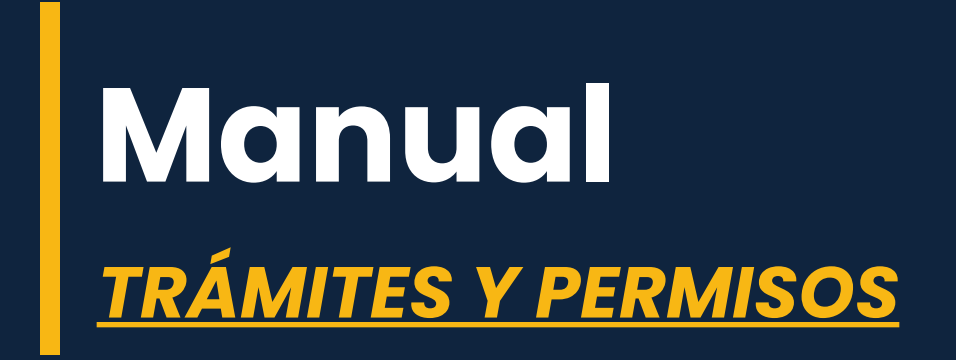

Este manual tiene como objeto: Explicar paso a paso el proceso para realizar una solicitud de trámites y permisos.

## **CONSIDERACIONES PREVIAS:**

El contribuyente debe ingresar en su usuario y ubicarse en la cuenta del contribuyente que va a realizar la solicitud.

## **SOLICITUD DE TRÁMITES Y PERMISOS**

1.- Una vez seleccionado el contribuyente que realizará la solicitud, debe dirigirse a la opción solicitud de trámites y permisos.

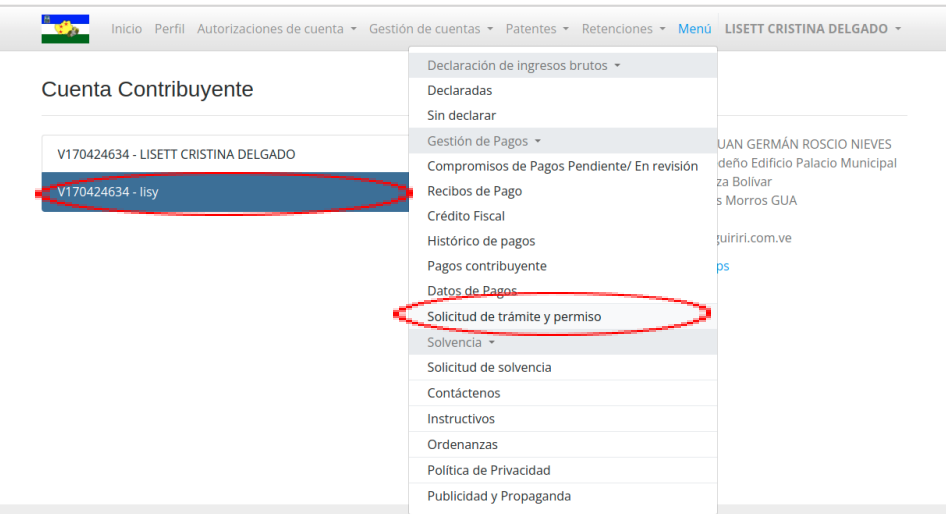

2.-Al ingresar debe seleccionar el botón añadir

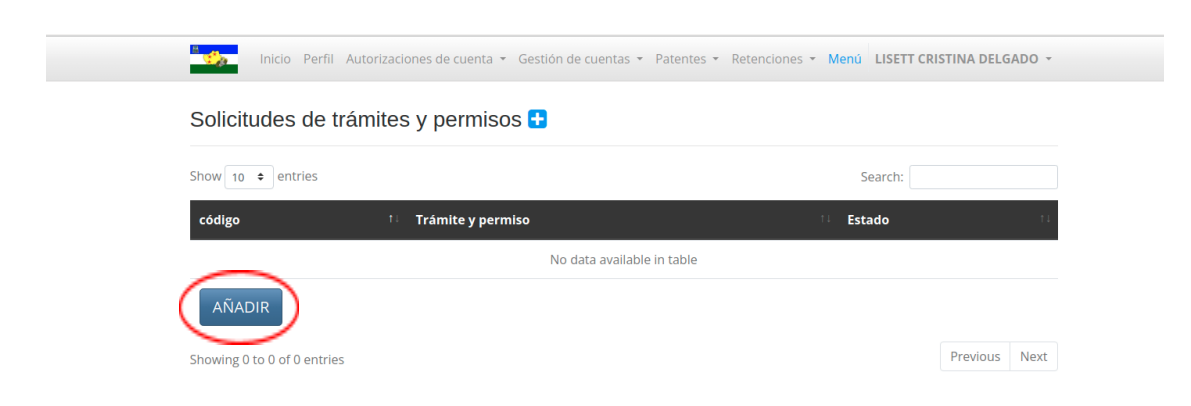

- **3.-** Una vez ingrese:
	- Seleccionará el departamento donde se realizará el trámite.
	- □ Seleccionará el trámite creado en el sistema.
	- Luego cargará los requisitos configurados en el trámite y realizará la exposición de motivos.
	- Finalmente presionará el botón siguiente.

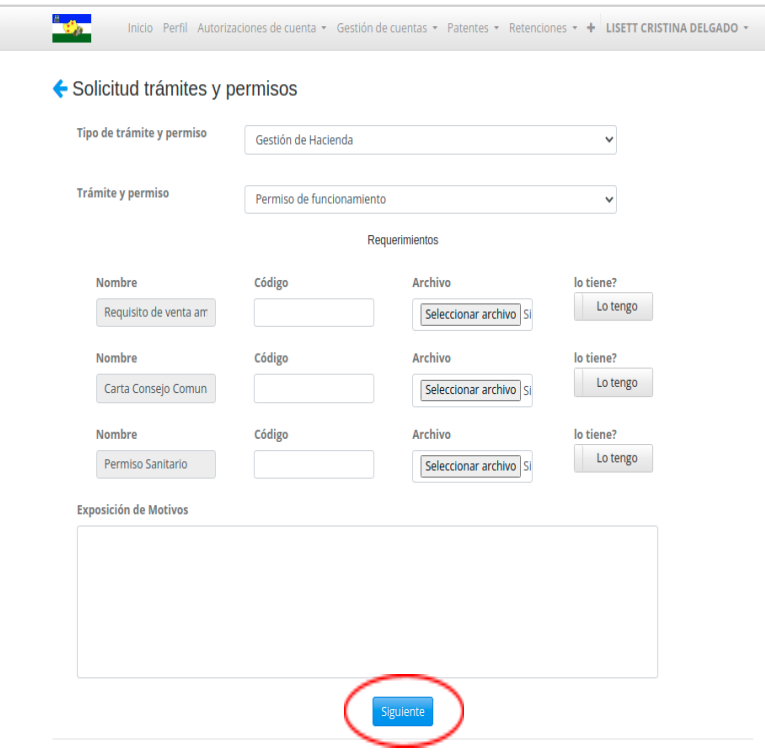

**4.-** Cargará los datos relativos a la ubicación del permiso, una vez llenado, presionará el botón siguiente.

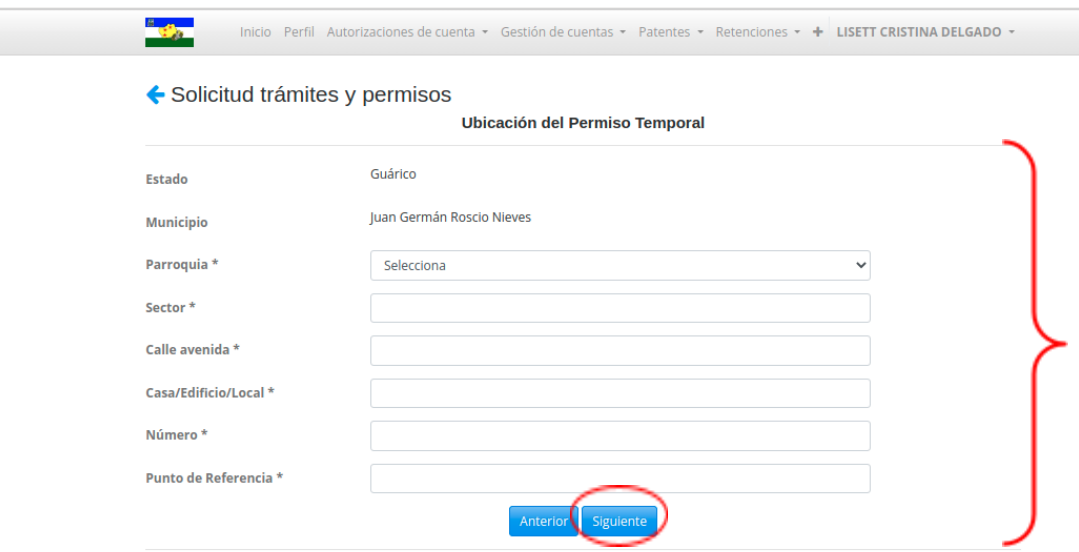

**5.-** Cargará la ubicación geográfica del permiso en el mapa que muestra el sistema, automáticamente el sistema colocará las coordenadas del lugar seleccionado. Posteriormente, presionará el botón enviar.

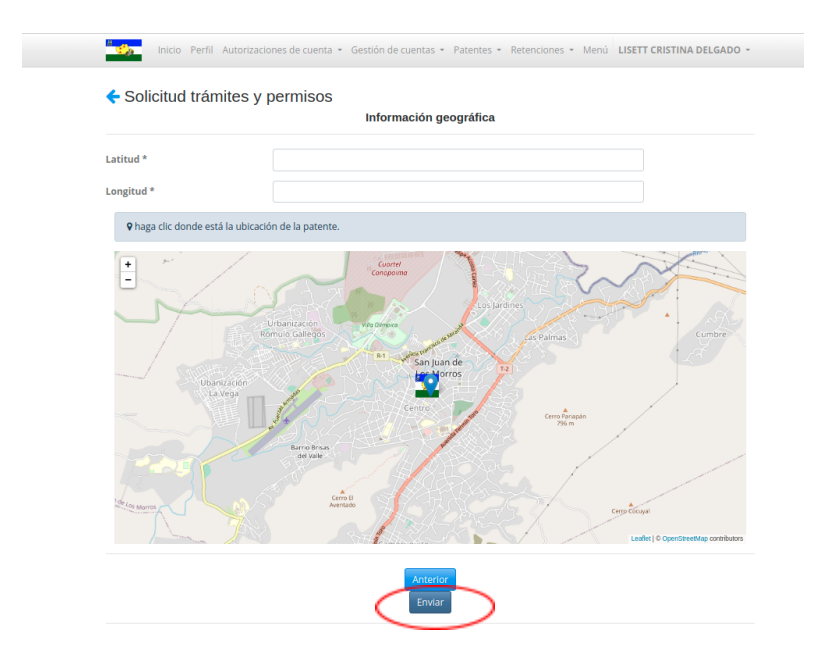

7.- Una vez presionado el botón enviar, el sistema levantará la declaración jurada donde se le indicará al contribuyente, que una vez oprima el botón "Guardar" su solicitud pasará al estatus "Borrador". En ese estatus podrá editar la información las veces que requiera.

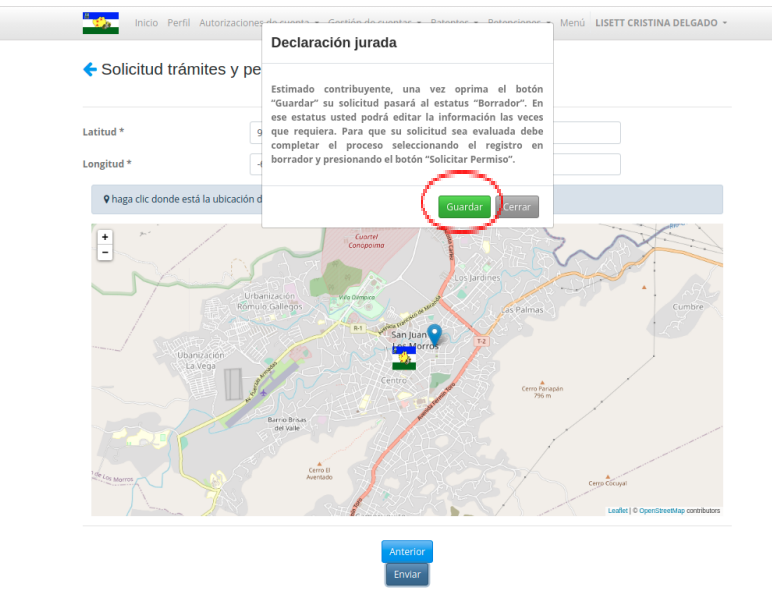

8.- Podrá visualizar en el módulo solicitudes de trámites y permisos que el trámite se encontrará en estatus borrador, debe ingresar en la solicitud.

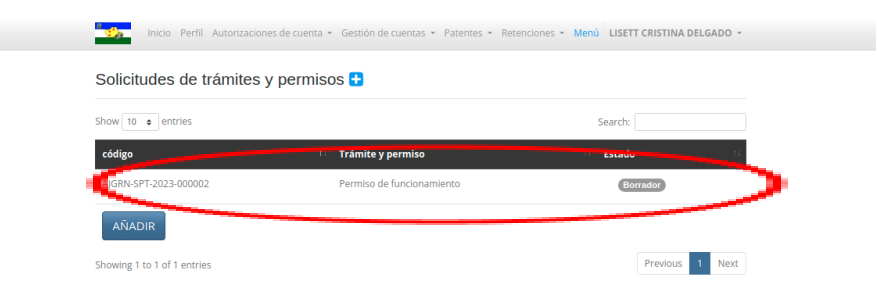

9.- Al ingresar el sistema le dará las opciones para Editar o Solicitar el permiso, en caso de que todos los datos cargados estén correctamente el contribuyente presionará la opción solicitar

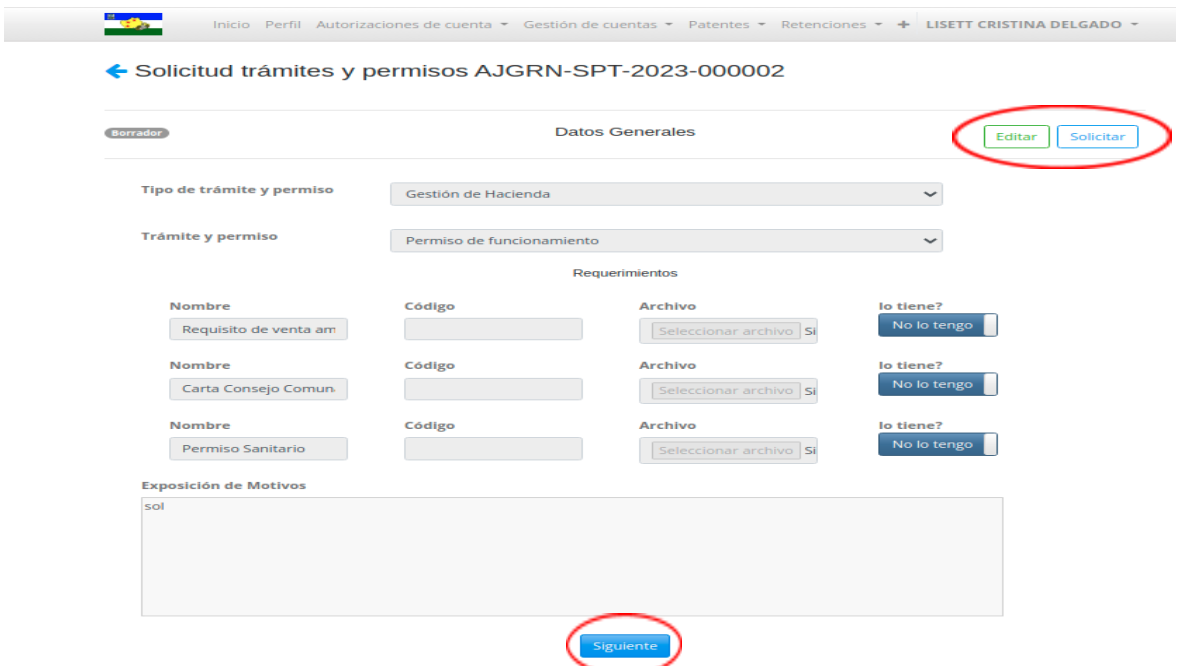

10.- Inmediatamente se levantará una ventana, donde se le indicará al contribuyente, una vez oprima el botón Declarar el permiso cambiará al estatus de **"En Solicitud".**

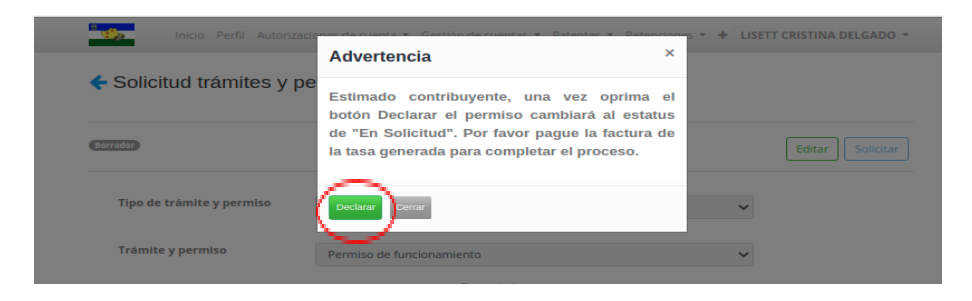

11.- Debe esperar que el trámite sea validado por la alcaldía y se le asigne el monto correspondiente, el cual podrá ser visualizado en los compromisos de pagos pendientes/En revisión. Allí procederá a cargar el pago por el medio establecido por la alcaldía.

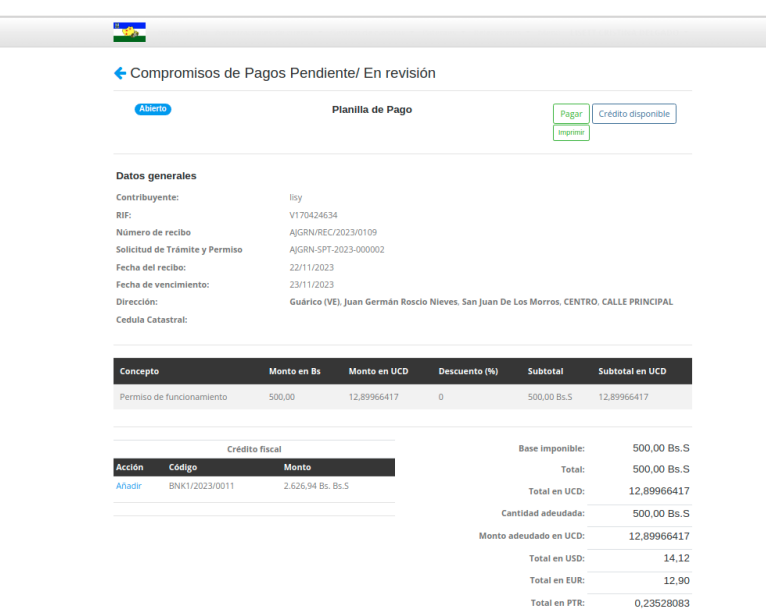

12.- Una vez validado el pago, el contribuyente podrá ingresar en la solicitud de trámites y permisos y verá su trámite en estado Aprobado

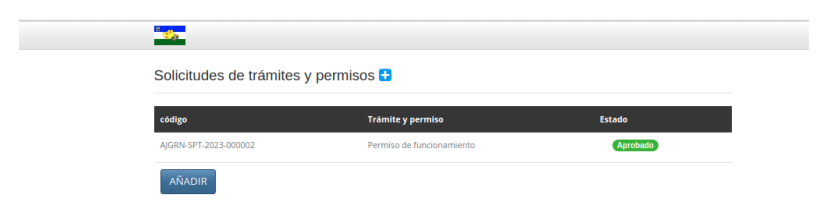

13.- Al ingresar en el trámite debe seleccionar la opción imprimir

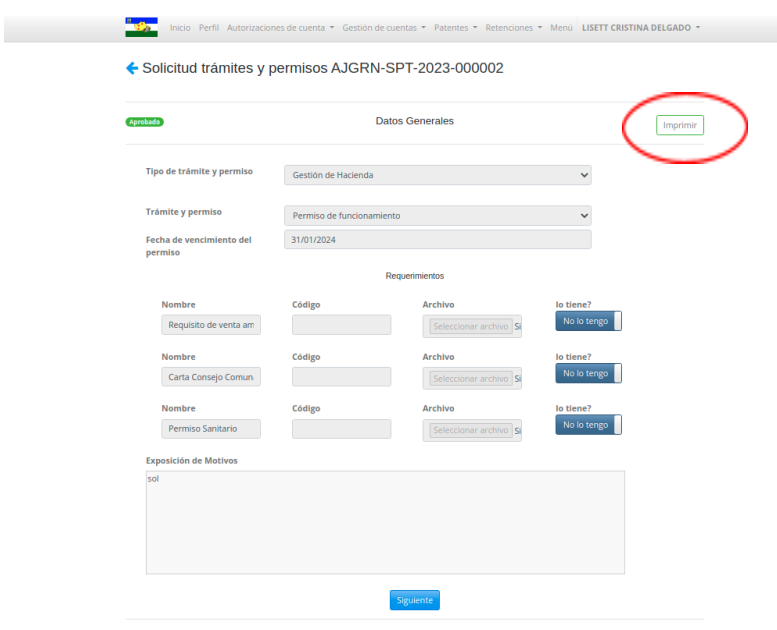

14.- Se descargará el certificado del trámite y permiso solicitado

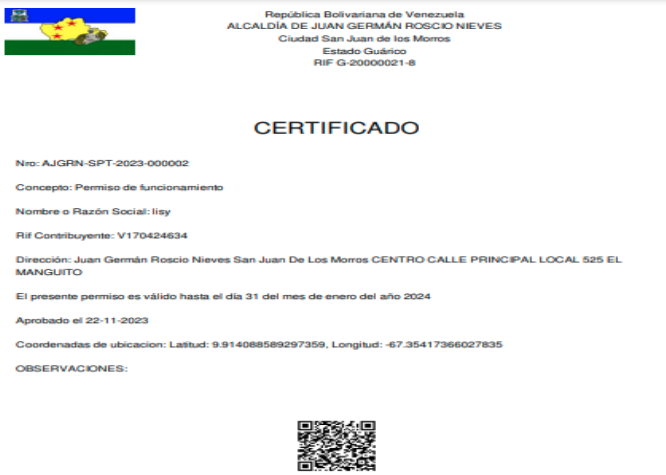

Fecha de impresión 2023-11-22